# **Sixt**

# **SIXT WEBSITE HOW TO BOOK**

 $\mathbf{r}$ 

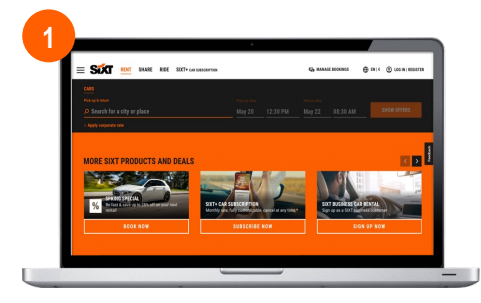

# **GO TO WEBSITE**

Open the link in browser: https://www.sixt.de/

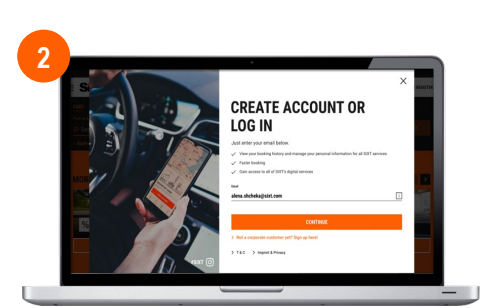

#### **LOG IN TO YOUR ACCOUNT**

Enter your log in data and forward the log in process.

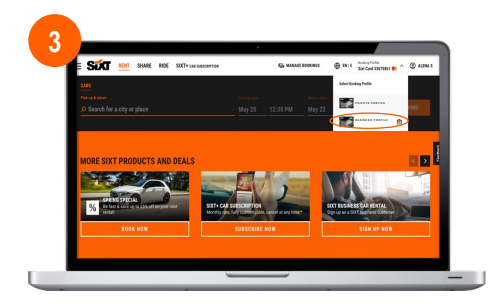

#### **SELECT YOUR BUSINESS PROFILE**

Select your Business account to forward with your booking.

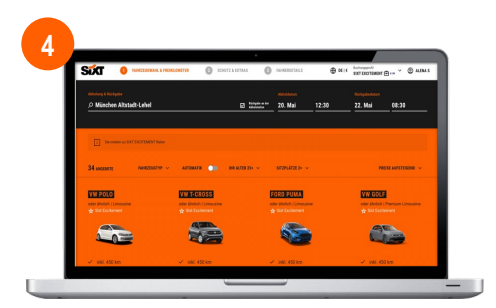

#### **ENTER RENTAL DETAILS**

Enter your rental details and make sure your Business profile is selected.

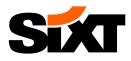

## **SIXT WEBSITE** SET-UP

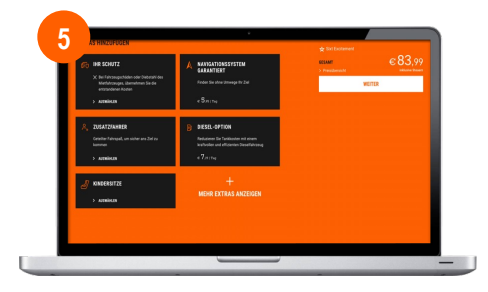

### **CHOOSE PROTECTION AND EXTRAS**

Select the requested protection package and extras.

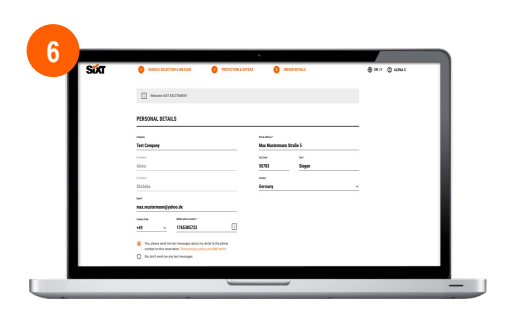

#### **COMPLETE RESERVATION**

Add your personal data and complete the reservation by clicking on "Book now".

# **Sixt**

# **FAQS**

#### **WHERE CAN I FIND MY INVOICES?**

- To view your invoices, go to Account > My Bookings.
- Then select the relevant booking and scroll down to "Download invoice".

### **<sup>2</sup> HOW DO I SELECT MY BUSINESS PROFILE?**

In the first booking step, you can choose between your different profiles and select your business profile:

#### **RENT**

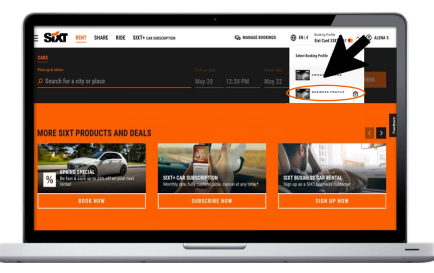

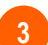

#### **HOW DO I BOOK THE DELIVERY & COLLECTION SERVICE?**

Click on "Search for a city or place" and click on "Delivery and pick-up service". In the next step you will be forwarded to the Delivery & Collection booking flow. Please find more information on the **Business Infopoint**.

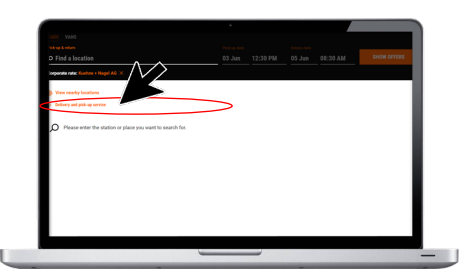